*OS Update Application* **(für Windows®, für Macintosh)** *für fx-CG10 fx-CG20 fx-CG20 CN fx-CG20 AU fx-CG50 fx-CG50 AU*

*GRAPH90+ E*

## *Bedienungsanleitung*

CASIO Weltweite Schulungs-Website

## <https://edu.casio.com>

Bedienungsanleitungen sind in diversen Sprachen verfügbar unter

<https://world.casio.com/manual/calc/>

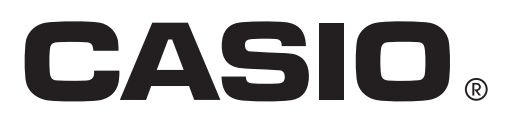

**DE** 

### **Einleitung**

- Diese OS Update Application ist ein Anwendungsprogramm zum Aktualisieren (Updaten) des Betriebssystems von wissenschaftlichen CASIO Grafikrechnern.
- Sie können die Betriebssystem-Version Ihres Rechners kontrollieren, indem Sie das **System**-Menü aufrufen und [F4] (VERSION) drücken.

### *Wichtig!*

- Durch die Aktualisierung werden alle Daten im Hauptspeicher des Grafikrechners gelöscht. Falls Sie die Daten noch benötigen, sind diese unbedingt zu sichern, bevor Sie mit dem Update beginnen. Zum Sichern der Daten können Sie die Datensicherungsfunktion des **Memory**-Menüs verwenden.
- Beenden Sie vor dem Start dieser Anwendung alle anderen Anwendungen.
- Wenn Sie für mehrere Rechner ein Update durchführen möchten, tun Sie dies nacheinander. Stellen Sie sicher, dass jeweils nur ein Rechner an den Computer angeschlossen ist. Wenn Sie mehrere Rechner an Ihren Computer anschließen und das Betriebssystem-Update durchführen, besteht das Risiko, dass Daten gelöscht und die Rechner beschädigt werden.
- Achten Sie darauf, dass neben dem Rechner, dessen Betriebssystem aktualisiert werden soll, kein anderes CASIO-Gerät mit dem Computer verbunden ist. Ist dies der Fall, muss das andere Gerät getrennt werden.
- Während der Aktualisierung des Betriebssystems darf keiner der folgenden Vorgänge ausgeführt werden.
	- Anschließen eines USB-Geräts
	- Ein- oder Ausschalten eines angeschlossenen USB-Geräts
	- Starten einer anderen Anwendung
	- Einsetzen oder Entnehmen einer Speicherkarte
- Die Erklärungen in dieser Bedienungsanleitung gelten sowohl für Windows als auch für Mac OS. Alle Bildschirm-Abbildungen stammen aus Windows 10, die Vorgehensweise bei der Bedienung ist jedoch für Windows und Mac OS praktisch identisch.

#### *Hinweis*

• Die Screenshots im vorliegenden Handbuch dienen nur Erklärungszwecken. Die tatsächliche Anzeige im Rechnerdisplay kann sich von den hier abgebildeten Darstellungen unterscheiden.

### **Systemanforderungen**

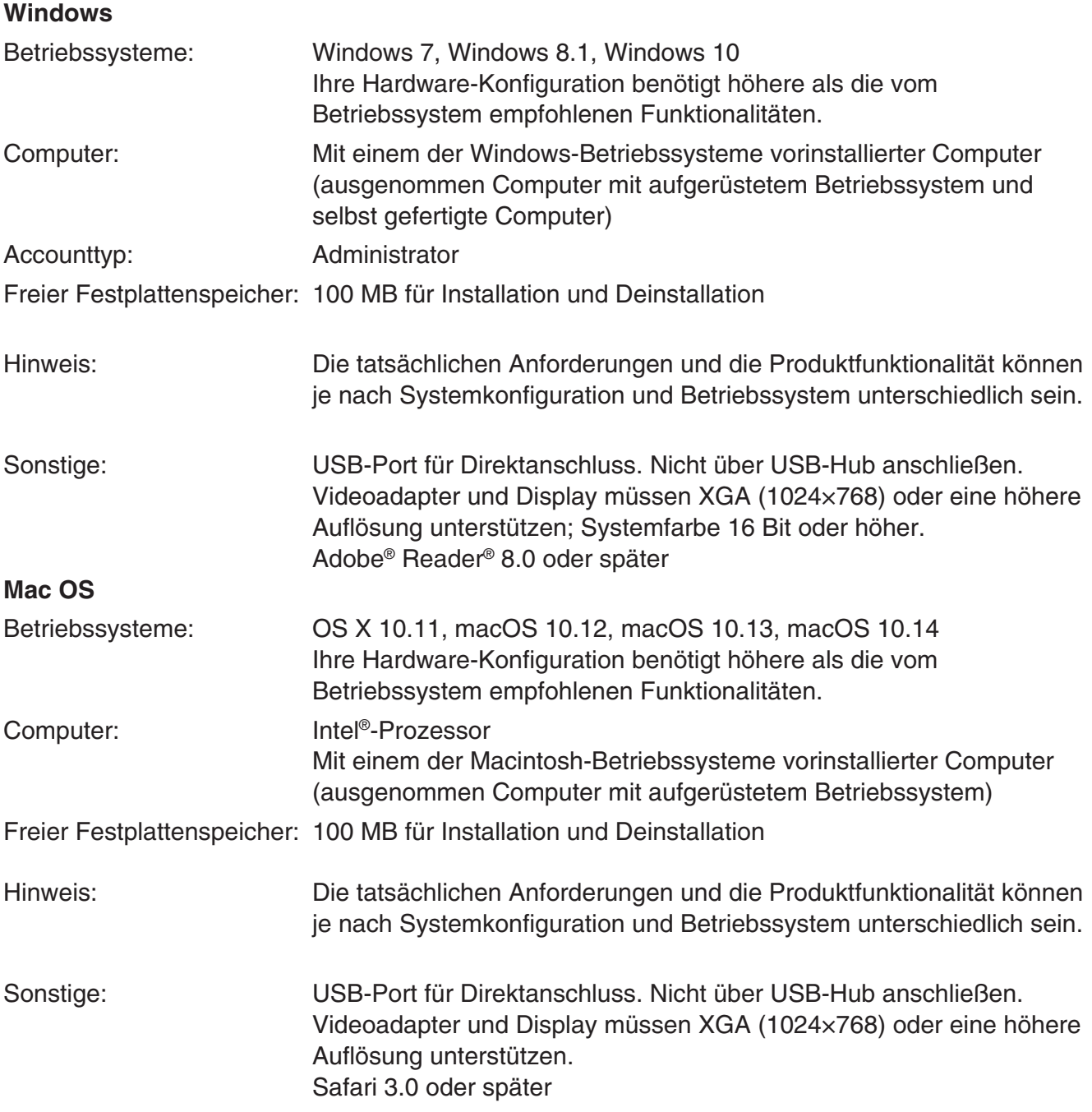

#### *Hinweise*

- Aktuelle Informationen über die Systemanforderungen finden Sie auf unserer Website unter der nachstehenden URL: [https://world.casio.com/support/os\\_support/](https://world.casio.com/support/os_support/)
- Windows ist eine eingetragene Marke oder Marke der Microsoft Corporation in den Vereinigten Staaten und/oder in anderen Ländern.
- Mac, Mac OS, OS X, macOS, Macintosh und Safari sind eingetragene Marken oder Marken von Apple Inc. in den Vereinigten Staaten und/oder in anderen Ländern.
- Intel ist eine eingetragene Marke oder eine Marke der Intel Corporation in den Vereinigten Staaten und/oder in anderen Ländern.
- Adobe und Reader sind eingetragene Marken oder Marken von Adobe Systems Incorporated in den Vereinigten Staaten und/oder in anderen Ländern.
- Die in diesem Dokument verwendeten Firmen- und Produktnamen sind Marken der entsprechenden lnhaber.
- Beachten Sie, dass die Zeichen für Marken ™ und eingetragene Marken ® in der vorliegenden Bedienungsanleitung nicht verwendet werden.

### **Aktualisieren des Rechner-Betriebssystems**

### **BITTE VERBINDEN SIE DEN RECHNER ERST MIT IHREM PC, wenn Sie auf dem Bildschirm ausdrücklich dazu aufgefordert werden. – siehe unten Schritt 3 –**

1. Rufen Sie am Rechner das **Link**-Menü auf und nehmen Sie die folgenden Einstellungen vor: Schalten Sie den Rechner nach dem Vornehmen der Einstellungen aus.

Cable Type : USB Wakeup : On Capture : Memory

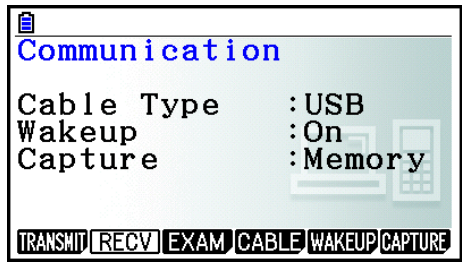

- 2. Windows: Doppelklicken Sie am Computer auf die EXE-Datei der OS Update Application. Mac OS: Doppelklicken Sie am Computer auf die pkg-Datei der OS Update Application.
- $3.$  Befolgen Sie dann die Anweisungen des auf dem Bildschirm erscheinenden Texts.
	- Wenn die untenstehende Meldung angezeigt wird, verwenden Sie das USB-Kabel, um den Rechner mit Ihrem Computer zu verbinden.

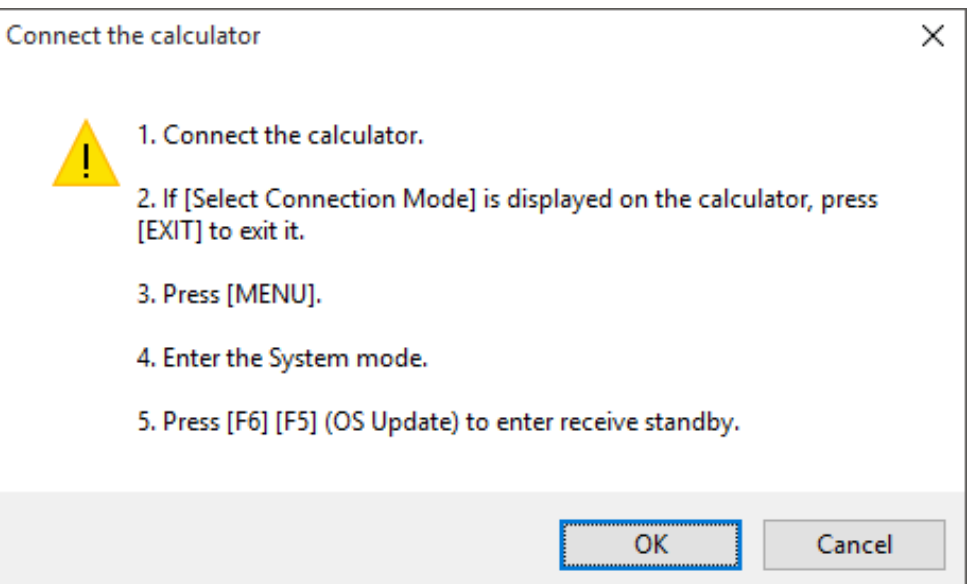

• Ein Fortschrittsbalken illustriert den Verlauf der Aktualisierung.

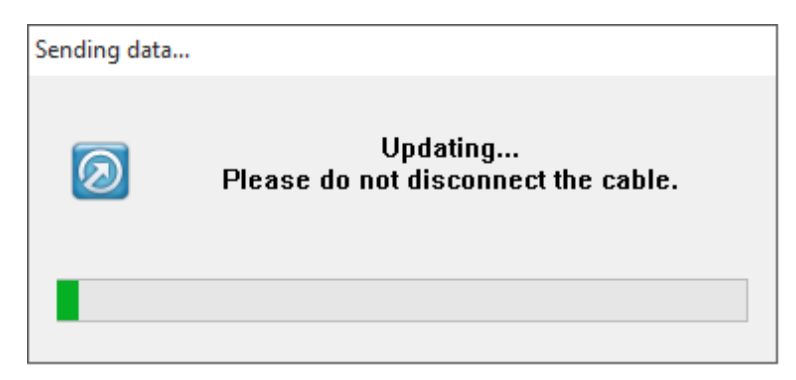

### *VORSICHT*

Ziehen Sie nicht bei noch laufender Aktualisierung das Kabel ab.

Wenn sich das Kabel während des Aktualisierens löst, siehe "Wenn sich das Kabel während der Aktualisierung löst" (Seite DE-6) für Informationen zum nächsten Bedienschritt.

 $4.$  Wenn die Aktualisierung beendet ist, erscheint das unten gezeigte Dialogfeld.

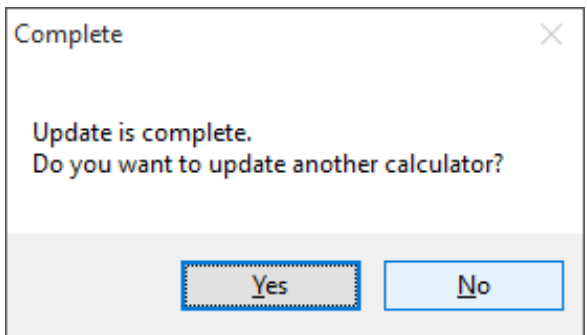

- $5.$  Trennen Sie das USB-Kabel vom Rechner ab.
- $6.$  Falls noch ein weiterer Rechner aktualisiert werden soll, klicken Sie auf [Yes].
	- Befolgen Sie dann die Anweisungen des auf dem Bildschirm erscheinenden Texts.
- 7. Zum Beenden des Betriebssystem-Update-Betriebs klicken Sie bitte auf [No].
- 8. Klicken Sie auf [Finish].

#### *Hinweise*

• Die unten gezeigte Mitteilung erscheint, wenn Sie versuchen, einen Rechner zu aktualisieren, der bereits aktualisiert worden ist.

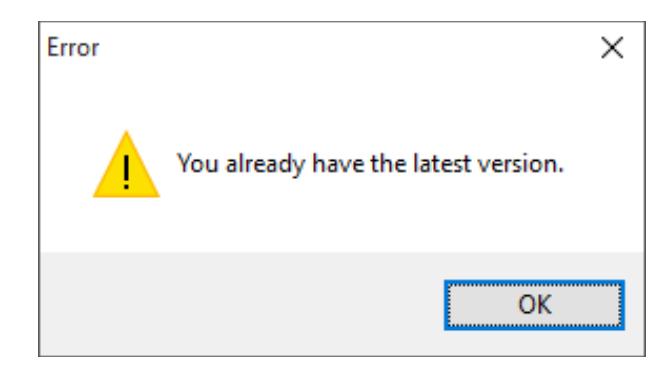

• Die folgende Mitteilung erscheint, wenn während der laufenden Aktualisierung ein Fehler aufgetreten ist.

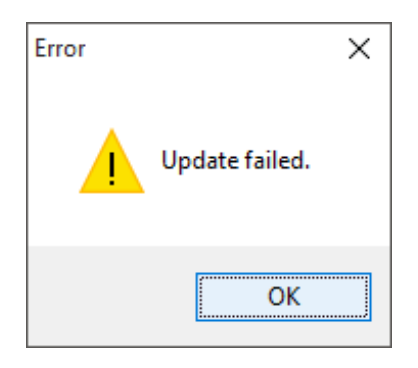

Falls die Aktualisierung scheitert und der Rechner bei im Display angezeigtem "Receiving..." blockiert ist, drücken Sie den Knopf RESTART. Dadurch müsste im Rechnerdisplay die folgende Meldung erscheinen: "OS ERROR Please update OS." Führen Sie dann die Aktualisierung noch einmal durch.

### **Wenn sich das Kabel während der Aktualisierung löst**

Die unten abgebildete Meldung wird eingeblendet, wenn im Systemspeicher des Rechners ein Fehler aufgetreten ist.

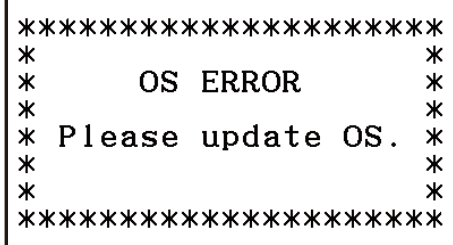

Belassen Sie die Meldung auf der Anzeige und führen Sie den nachfolgenden Vorgang aus.

1. Folgen Sie dem Vorgang unter "Aktualisieren des Rechner-Betriebssystems". (Taschenrechnerbedienung ist nicht notwendig.)

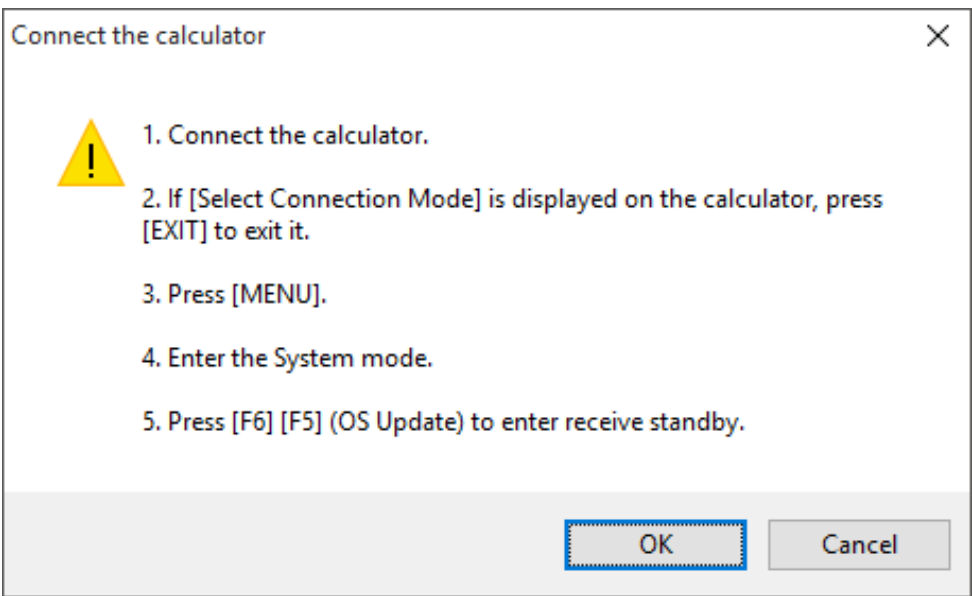

- 2. Klicken Sie auf [OK].
- $3.$  Befolgen Sie dann die Anweisungen des auf dem Bildschirm erscheinenden Texts.

# **CASIO**

### **CASIO COMPUTER CO., LTD.**

6-2, Hon-machi 1-chome Shibuya-ku, Tokyo 151-8543, Japan